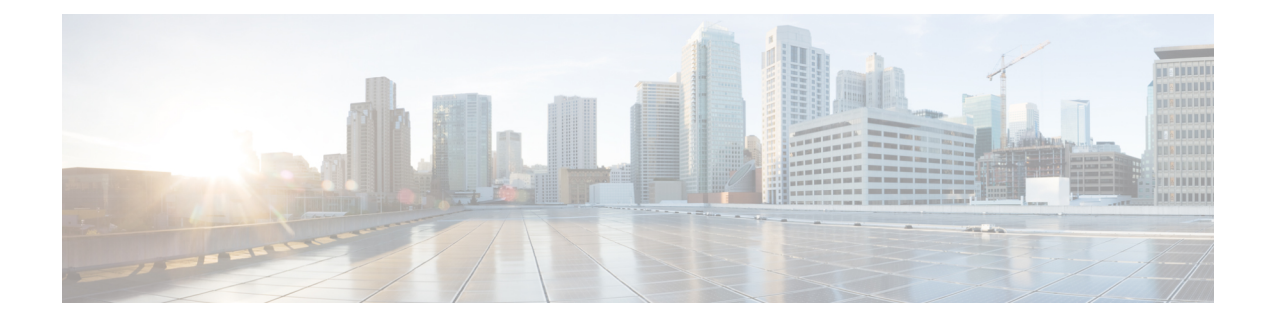

# **Configuring Communication Services**

This chapter includes the following sections:

- Enabling or [Disabling](#page-0-0) TLS v1.2, on page 1
- [Enabling](#page-1-0) TLS Static Key Cipher, on page 2
- [Configuring](#page-3-0) HTTP, on page 4
- [Configuring](#page-4-0) SSH, on page 5
- [Configuring](#page-5-0) XML API, on page 6
- [Configuring](#page-6-0) IPMI, on page 7
- [Configuring](#page-8-0) SNMP, on page 9

# <span id="page-0-0"></span>**Enabling or Disabling TLS v1.2**

Beginning with release 4.2(2a), Cisco IMC supports disabling TLS v1.2 and also customize the cipher values for both v1.2 and v1.3.

#### **Before you begin**

If **CC** (Common Criteria) under **Security Configuration** is enabled, you cannot disable TLS v1.2. Ensure that **CC** is disabled before you disable TLS v1.2.

Enabling or disabling TLS v1.2, restarts vKVM, Webserver, XML API, and Redfish API sessions.

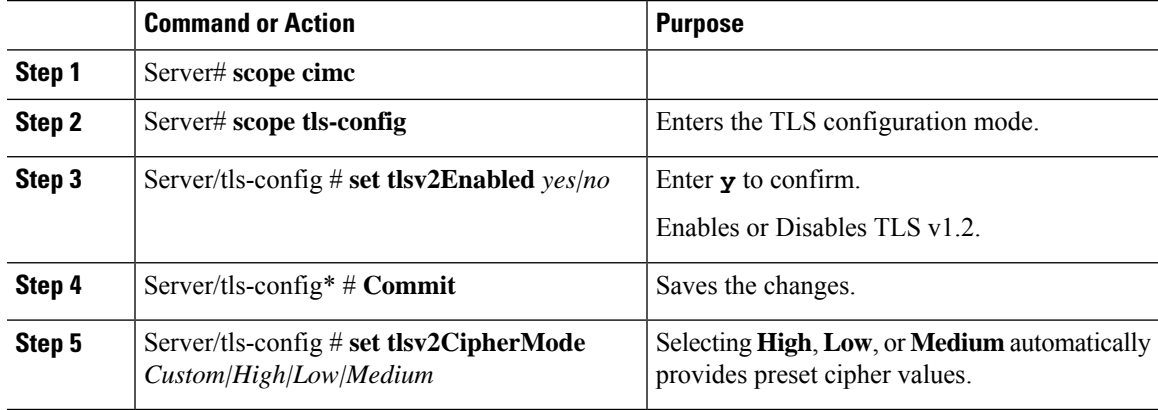

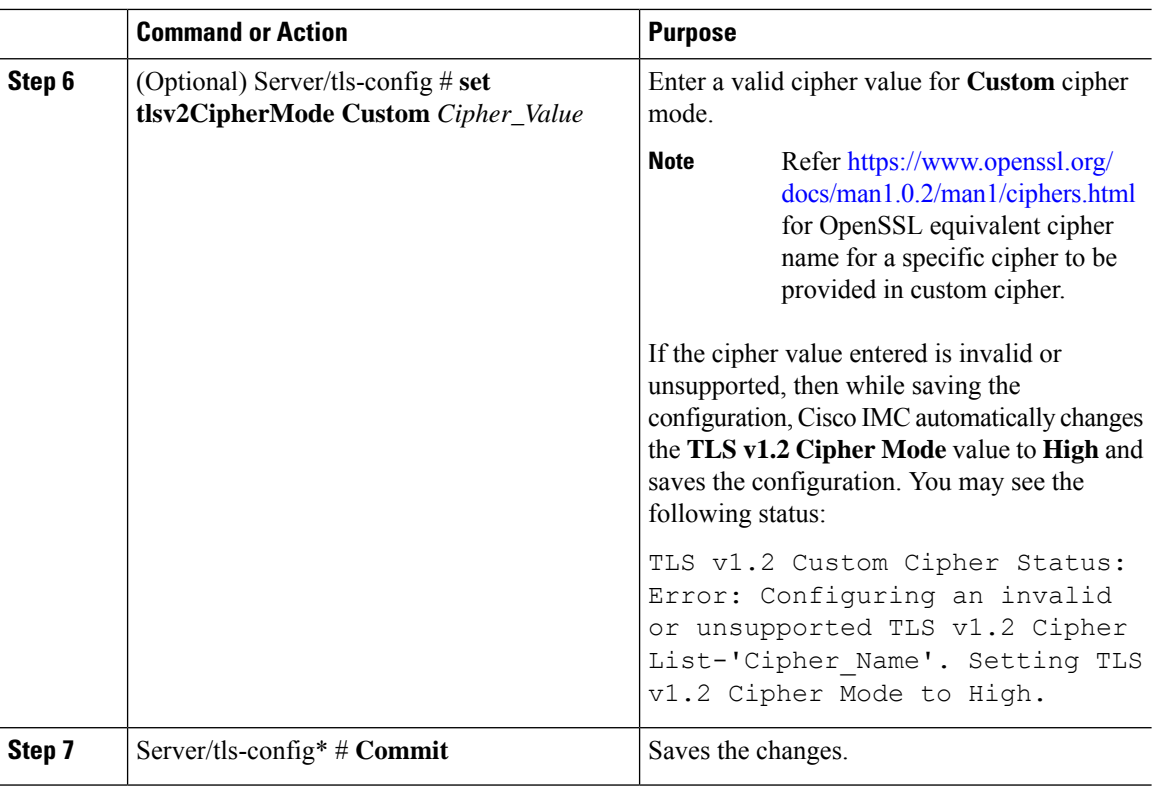

Following example shows how to enable TLS v1.2 and set cipher mode to high:

```
Server# scope cimc
Server /cimc # scope tls-config
Server /cimc/tls-config # set tlsv2Enabled yes
Server /cimc/tls-config* # commit
Server /cimc/tls-config # set tlsv2CipherMode high
Server /cimc/tls-config* # commit
```
Following example shows how to enable TLS v1.2 and set cipher mode to custom:

```
server# scope cimc
server /cimc # scope tls-config
server /cimc/tls-config # set tlsv2CipherMode Custom
server /cimc/tls-config *# set tlsv2CipherList ECDHE-RSA-AES256-GCM-SHA384
server /cimc/tls-config *# commit
```
## <span id="page-1-0"></span>**Enabling TLS Static Key Cipher**

Perform this procedure to enable TLS static key cipher for Cisco UCS servers. TLS static key cipher is disabled by default.

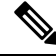

You can enable this feature only through Cisco IMC CLI interface. **Note**

Static key cipher option is not applicable when **TLS v1.2 Cipher Mode** is set to **High** or **Custom**.

Static key cipher, if enabled, switches to NA automatically when **TLS v1.2 Cipher Mode** changes from **Medium**/**Low** to **High**/**Custom**.

#### **Procedure**

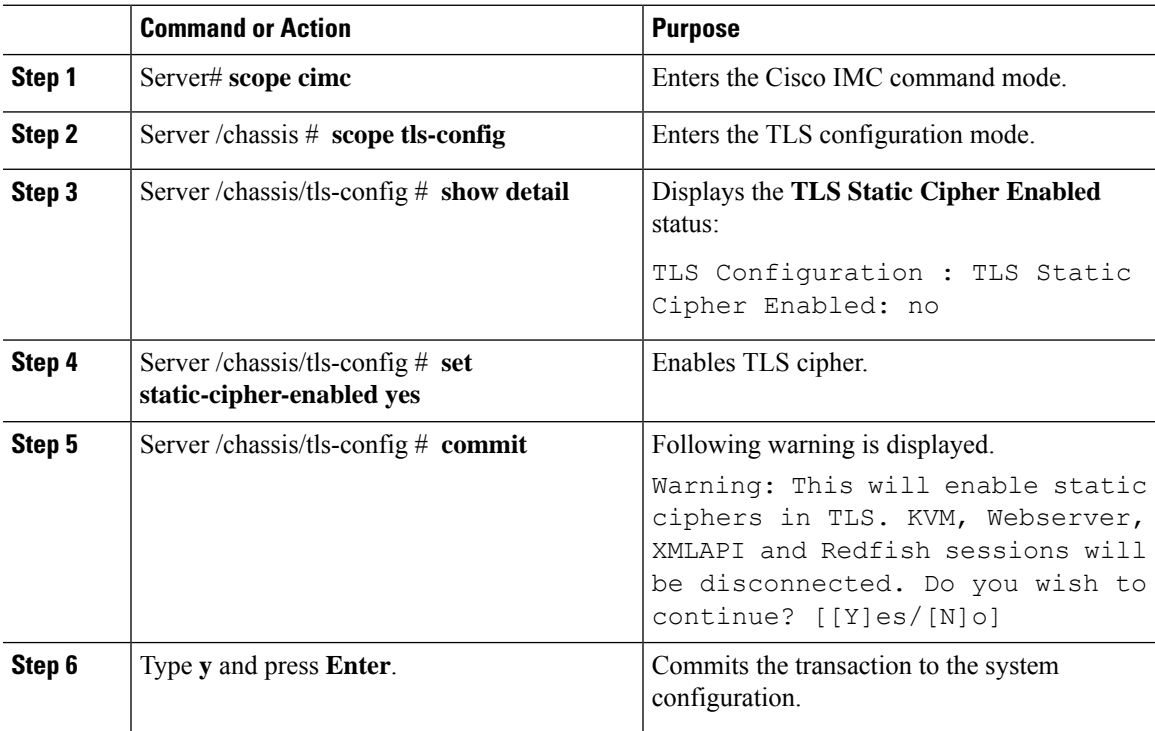

#### **Example**

This example shows how to enable TLS static key cipher:

```
Server# scope cimc
Server /cimc # scope tls-config
Server /cimc/tls-config # show detail
TLS Configuration :
   TLS Static Cipher Enabled: no
Server /cimc/tls-config #
Server /cimc/tls-config # set static-cipher-enabled yes
Server /cimc/tls-config *# commit
Warning: This will enable static ciphers in TLS.
         KVM, Webserver, XMLAPI and Redfish sessions will be disconnected.
Do you wish to continue? [[Y]es/[N]o] y
Server /cimc/tls-config # show detail
TLS Configuration :
   TLS Static Cipher Enabled: yes
```
## <span id="page-3-0"></span>**Configuring HTTP**

Beginning with release 4.1(2b), Cisco IMC supports separate HTTPS and HTTP communication services. You can disable only HTTP services using this functionality.

This functionality is supported only on the following servers:

- Cisco UCS C220 M5
- Cisco UCS C240 M5
- Cisco UCS C480 M5
- Cisco UCS C480 ML M5
- Cisco UCS C240 SD M5
- Cisco UCS C125 M5
- Cisco UCS S3260 M4/M5

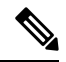

**Note**

If **Redirect HTTP to HTTPS Enabled** was disabled in any release earlier than 4.1(2b), then after upgrading to release 4.1(2b) or later, **HTTP Enabled** value is set to **Disabled** by the system.

#### **Before you begin**

You must log in as a user with admin privileges to configure HTTP.

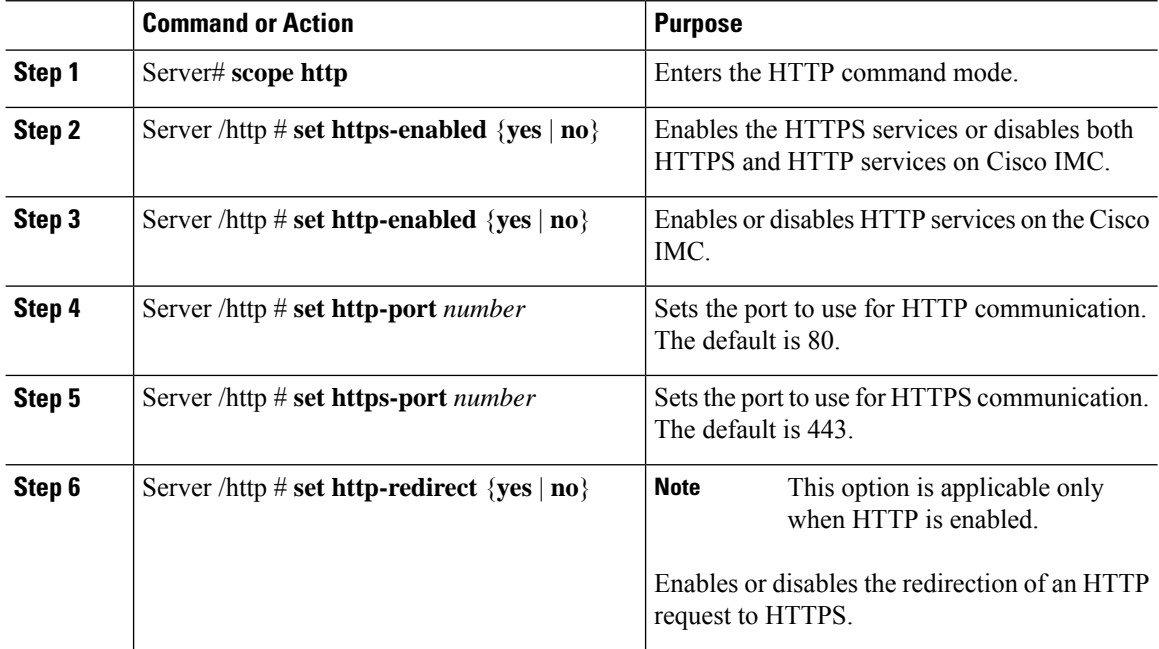

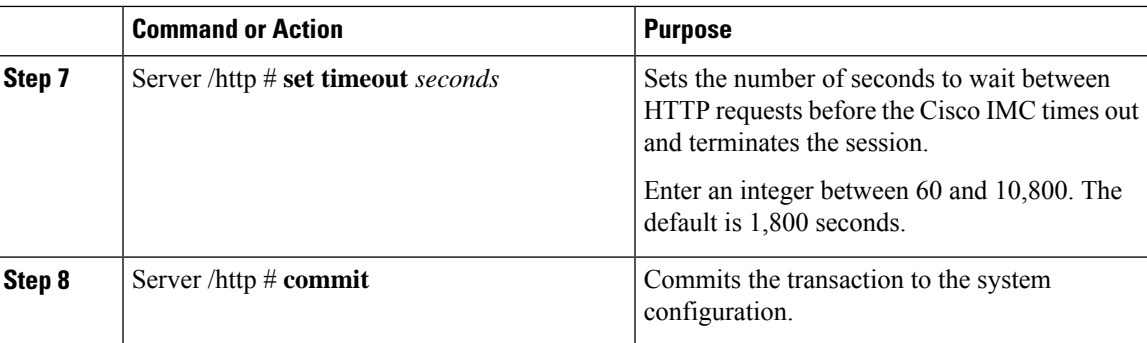

This example configures HTTP for the Cisco IMC:

```
Server# scope http
Server /http # set https-enabled yes
Server /http # set http-enabled yes
Server /http *# set http-port 80
Server /http *# set https-port 443
Server /http *# set http-redirect yes
Server /http *# set timeout 1800
Server /http *# commit
Server /http # show
HTTP Port HTTPS Port Timeout Active Sessions HTTPS Enabled HTTP Redirected HT
                                TP Enabled
---------- ---------- -------- --------------- ------- ---------------- --------
                                 --------
80 443 1800 0 yes yes yes
Server /http #
```
# <span id="page-4-0"></span>**Configuring SSH**

#### **Before you begin**

You must log in as a user with admin privileges to configure SSH.

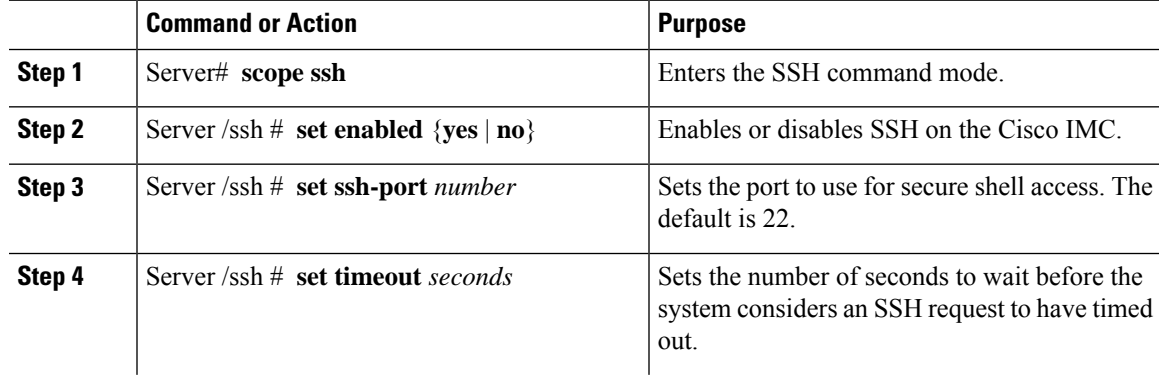

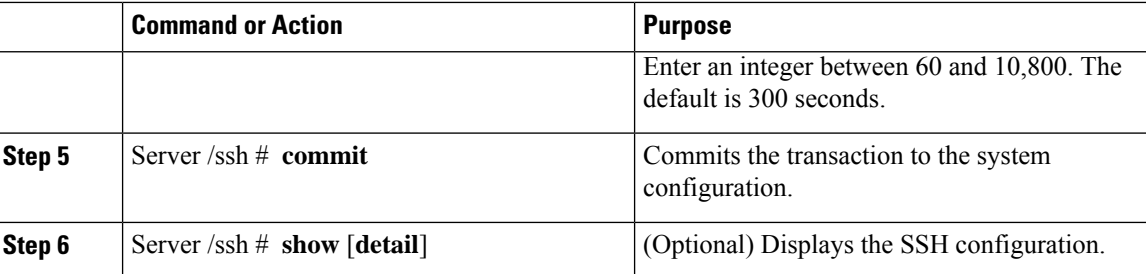

This example configures SSH for the Cisco IMC:

```
Server# scope ssh
Server /ssh # set enabled yes
Server /ssh *# set ssh-port 22
Server /ssh *# set timeout 600
Server /ssh *# commit
Server /ssh # show
SSH Port Timeout Active Sessions Enabled
---------- -------- --------------- -------
      22 600 1 yes
```
Server /ssh #

# <span id="page-5-0"></span>**Configuring XML API**

### **XML API for Cisco IMC**

The Cisco Cisco IMC XML application programming interface (API) is a programmatic interface to Cisco IMC for a C-Series Rack-Mount Server. The API accepts XML documents through HTTP or HTTPS.

For detailed information about the XML API, see *Cisco UCS Rack-Mount Servers Cisco IMC XML API Programmer's Guide*.

### **Enabling XML API**

#### **Before you begin**

You must log in as a user with admin privileges to perform this task.

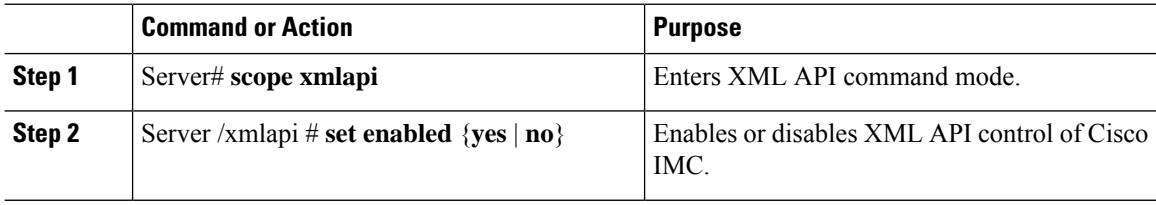

Ш

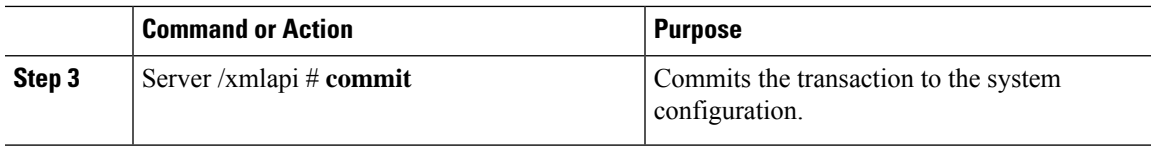

#### **Example**

This example enables XML API control of Cisco IMC and commits the transaction:

```
Server# scope xmlapi
Server /xmlapi # set enabled yes
Server /xmlapi *# commit
Server /xmlapi # show detail
XMLAPI Settings:
   Enabled: yes
   Active Sessions: 0
   Max Sessions: 4
Server /xmlapi #
```
## <span id="page-6-0"></span>**Configuring IPMI**

### **IPMI Over LAN**

Intelligent Platform Management Interface (IPMI) defines the protocols for interfacing with a service processor embedded in a server platform. This service processor is called a Baseboard Management Controller (BMC) and resides on the server motherboard. The BMC links to a main processor and other on-board elements using a simple serial bus.

During normal operations, IPMI lets a server operating system obtain information about system health and control system hardware. For example, IPMI enables the monitoring of sensors, such as temperature, fan speeds and voltages, for proactive problem detection. If server temperature rises above specified levels, the server operating system can direct the BMC to increase fan speed or reduce processor speed to address the problem.

### **Configuring IPMI over LAN**

Configure IPMI over LAN when you want to manage the Cisco IMC with IPMI messages.

#### **Before you begin**

You must log in with admin privileges to perform this task.

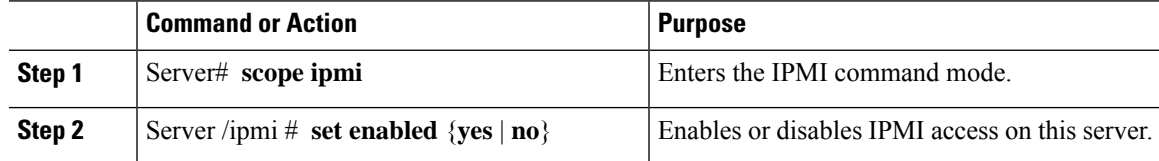

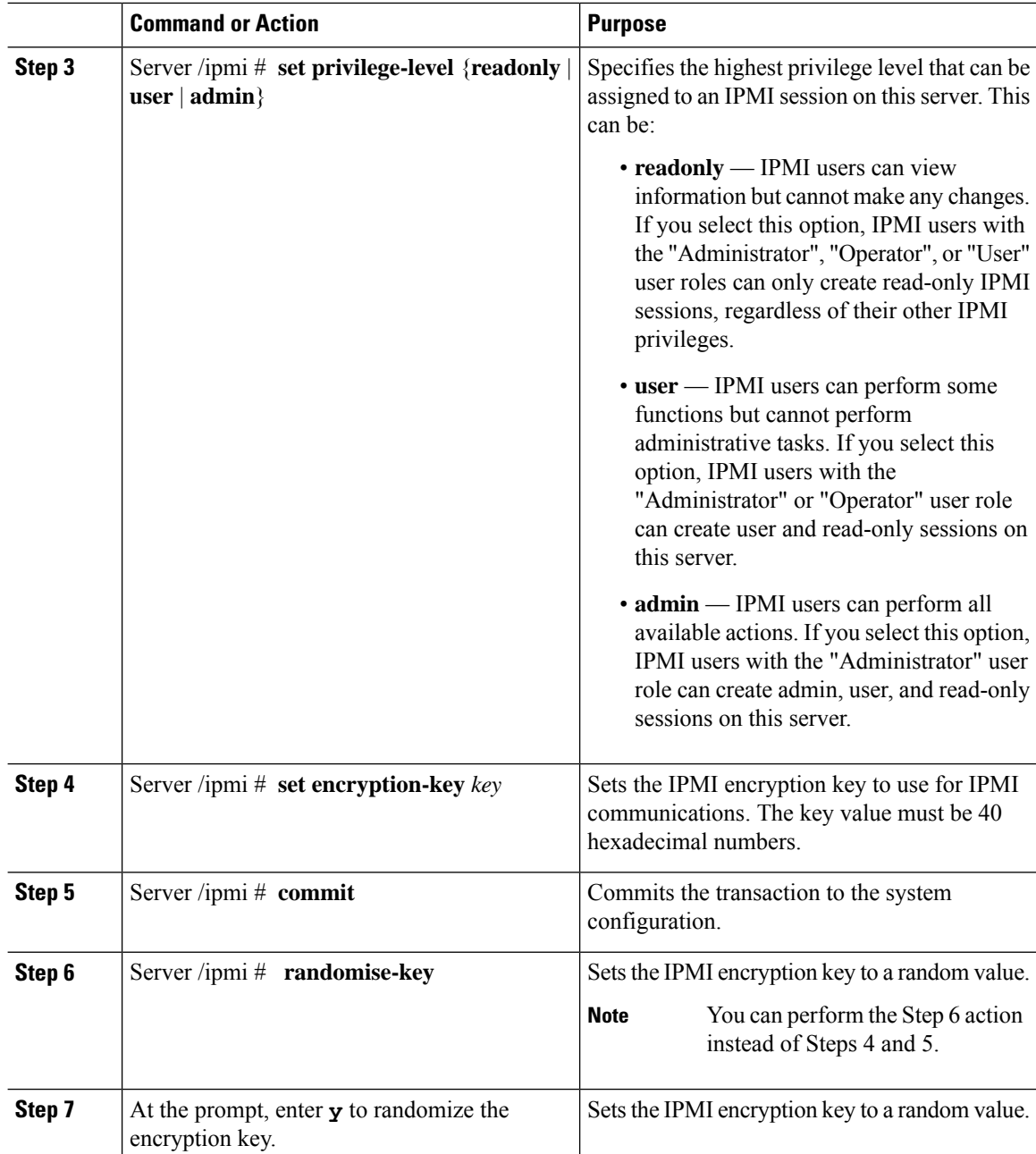

This example configures IPMI over LAN for the Cisco IMC:

```
Server# scope ipmi
Server /ipmi # set enabled yes
Server /ipmi *# set privilege-level admin
Server /ipmi *# set encryption-key abcdef01234567890abcdef01234567890abcdef
Server /ipmi *# commit
Server /ipmi *# show
Enabled Encryption Key Privilege Level Limit
```
Ш

```
------- ---------------------------------------- ---------------------
yes ABCDEF01234567890ABCDEF01234567890ABCDEF admin
Server /ipmi # randomise-key
This operation will change the IPMI Encryption Key to a random value
Continue?[y|N]y
Setting IPMI Encryption Key to a random value...
Server /ipmi # show
Enabled Encryption Key Privilege Level Limit
------- ---------------------------------------- ---------------------
yes abcdef01234567890abcdef01234567890abcdef admin
Server /ipmi #
```
## <span id="page-8-0"></span>**Configuring SNMP**

### **SNMP**

The Cisco UCS C-Series Rack-Mount Servers support the Simple Network Management Protocol (SNMP) for viewing server configuration and status and for sending fault and alert information by SNMP traps. For information on Management Information Base (MIB) files supported by Cisco IMC, see the *MIB Quick Reference for Cisco UCS* at this URL: [http://www.cisco.com/c/en/us/td/docs/unified\\_computing/ucs/sw/mib/](http://www.cisco.com/c/en/us/td/docs/unified_computing/ucs/sw/mib/b-series/b_UCS_MIBRef.html) [b-series/b\\_UCS\\_MIBRef.html](http://www.cisco.com/c/en/us/td/docs/unified_computing/ucs/sw/mib/b-series/b_UCS_MIBRef.html).

Beginning with release 4.1(3b), Cisco IMC introduces enhanced authentication protocol for SNMP v3 version. SNMP v3 users cannot be added with **DES** security protocol.

Cisco IMC GUI displays a warning when you select an existing v3 version with unsupported security level, authentication type, or privacy type. You may select and modify the user details.

### **Configuring SNMP Properties**

#### **Before you begin**

You must log in as a user with admin privileges to perform this task.

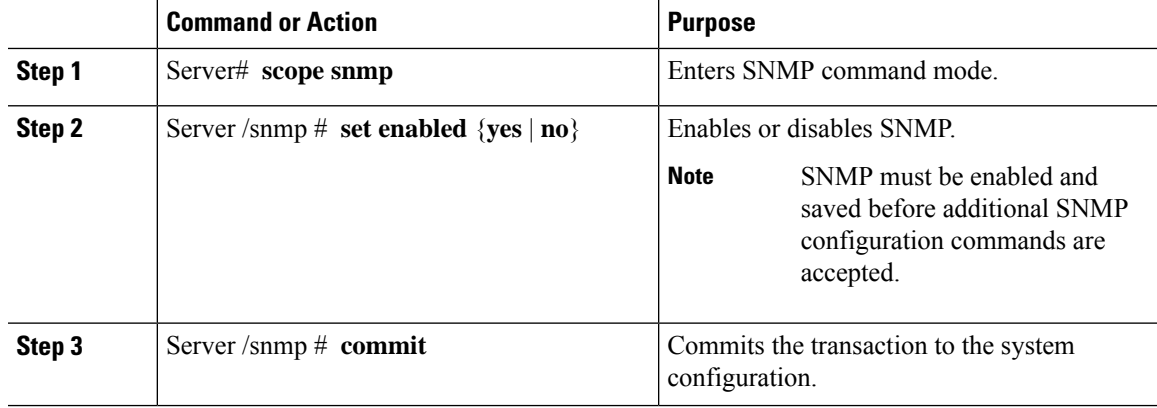

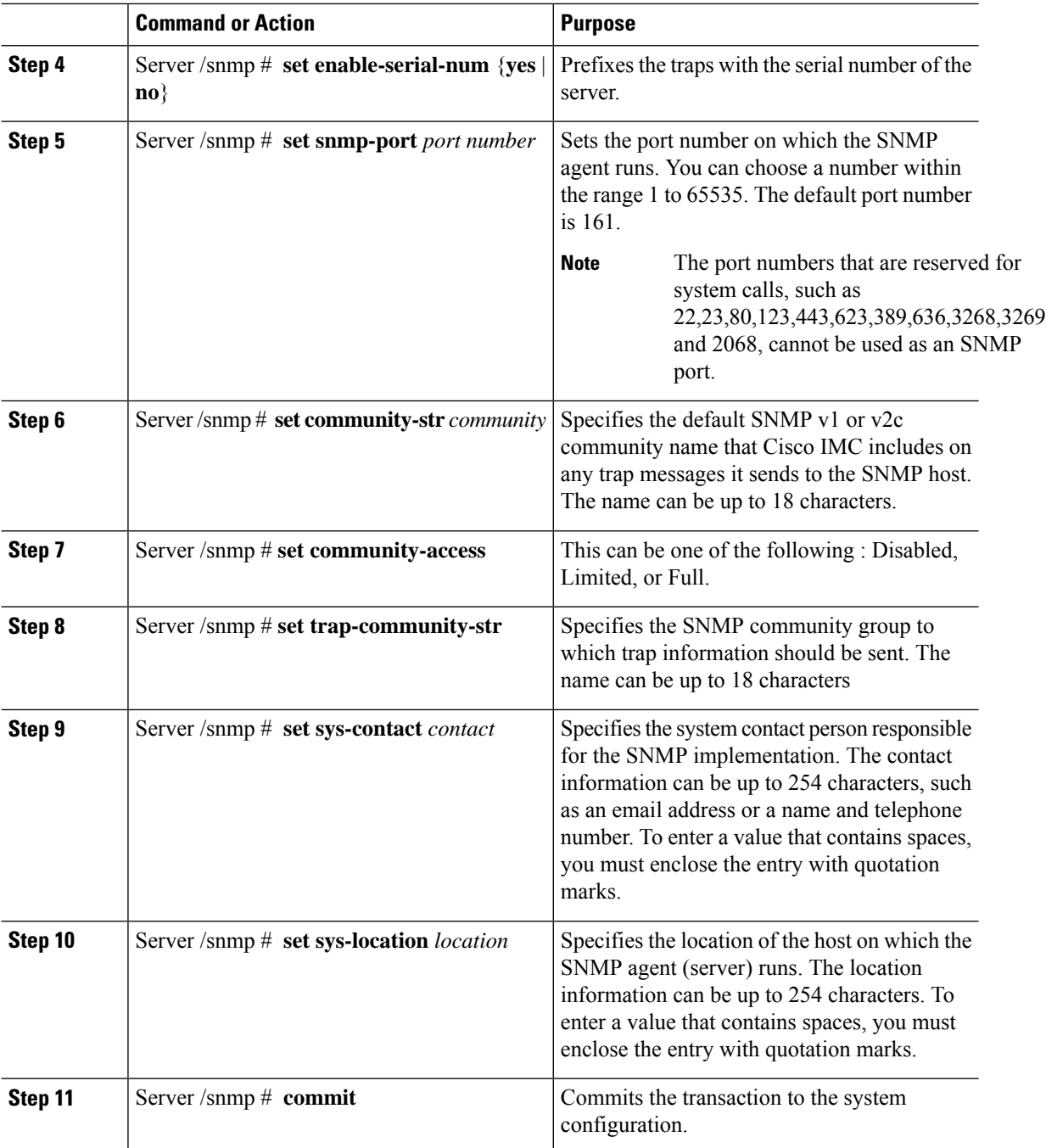

This example configures the SNMP properties and commits the transaction:

```
Server# scope snmp
Server /snmp # set enabled yes
Server /snmp *# commit
Server /snmp *# set enable-serial-num yes
Server /snmp *# set snmp-port 20000
```

```
Server /snmp *# set community-str cimcpublic
Server /snmp *# set community-access Full
Server /snmp *# set trap-community-str public
Server /snmp *# set sys-contact "User Name <username@example.com> +1-408-555-1212"
Server /snmp *# set sys-location "San Jose, California"
Server /snmp *# commit
Server /snmp # show detail
SNMP Settings:
   SNMP Port: 20000
   System Contact: User Name <username@example.com> +1-408-555-1212
   System Location: San Jose, California
   SNMP Community: cimcpublic
   SNMP Trap Community: public
   SNMP Community access: Full
   Enabled: yes
   Serial Number Enabled: yes
Server /snmp #
```
#### **What to do next**

Configure SNMP trap settings as described in [Configuring](#page-10-0) SNMP Trap Settings, on page 11.

### <span id="page-10-0"></span>**Configuring SNMP Trap Settings**

#### **Before you begin**

- You must log in with admin privileges to perform this task.
- SNMP must be enabled and saved before trap settings can be configured.

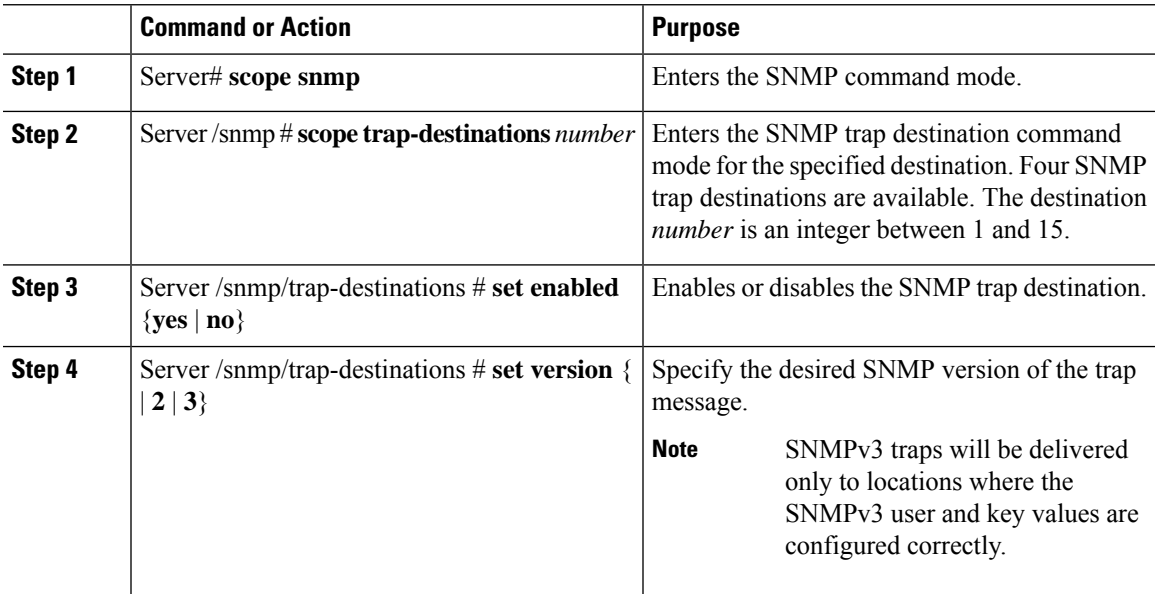

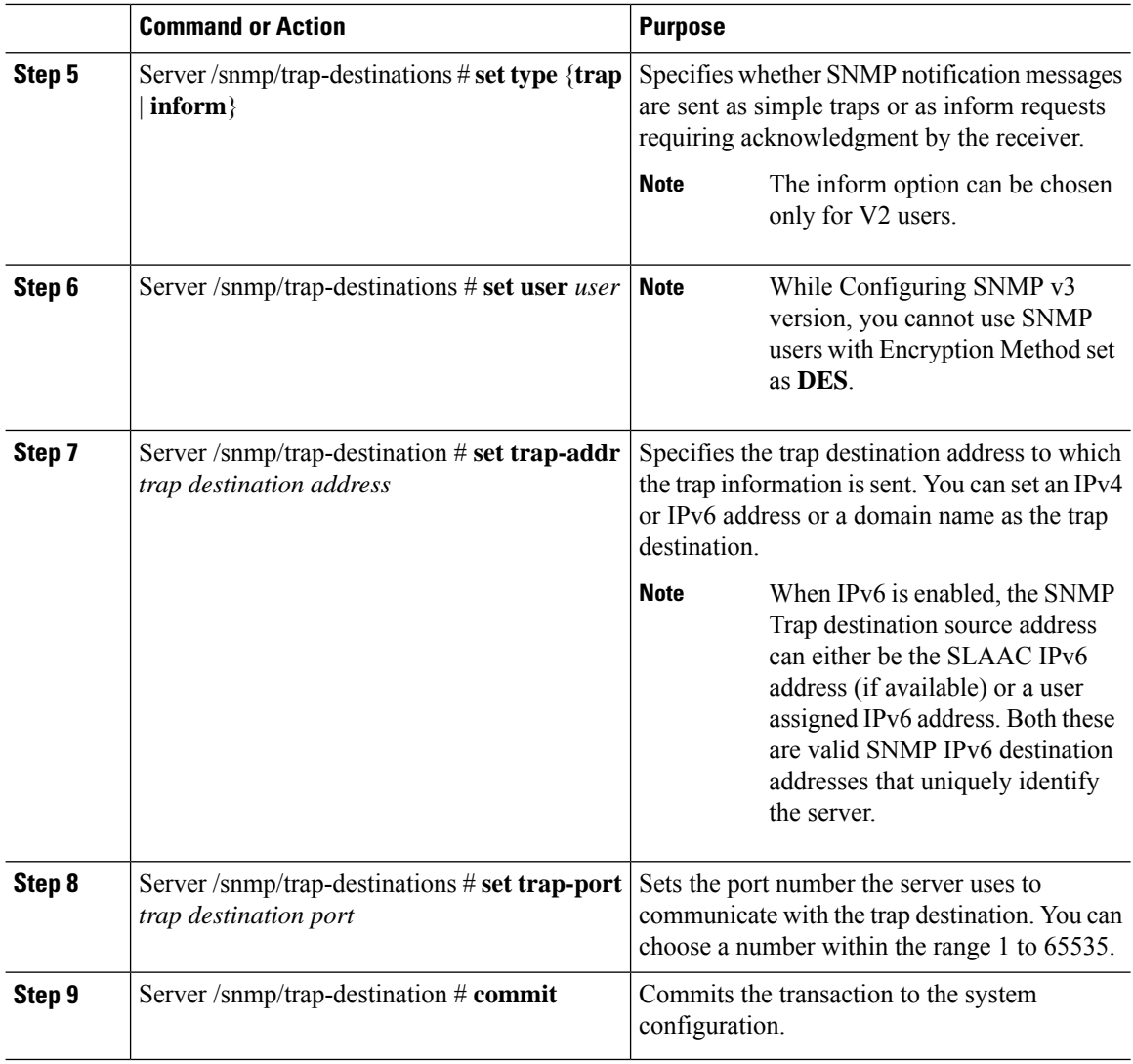

This example configures general SNMP trap settings and trap destination number 1 and commits the transaction:

```
Server# scope snmp
Server /snmp # Scope trap-destinations 1
Server /snmp/trap-destination *# set enabled yes
Server /snmp/trap-destination *# set version 2
Server /snmp/trap-destination *# set type inform
Server /snmp/trap-destination *# set user user1
Server /snmp/trap-destination *# set trap-addr www.cisco.com
Server /snmp/trap-destination *# set trap-port 10000
Server /snmp/trap-destination *# commit
Server /snmp/trap-destination # show detail
Trap Destination 1:
   Enabled: yes
    SNMP version: 2
    Trap type: inform
```

```
SNMP user: user1
   Trap Address: www.cisco.com
   Trap Port: 10000
   Delete Trap: no
Server /snmp/trap-destination #
```
### **Sending a Test SNMP Trap Message**

#### **Before you begin**

You must log in with admin privileges to perform this task.

#### **Procedure**

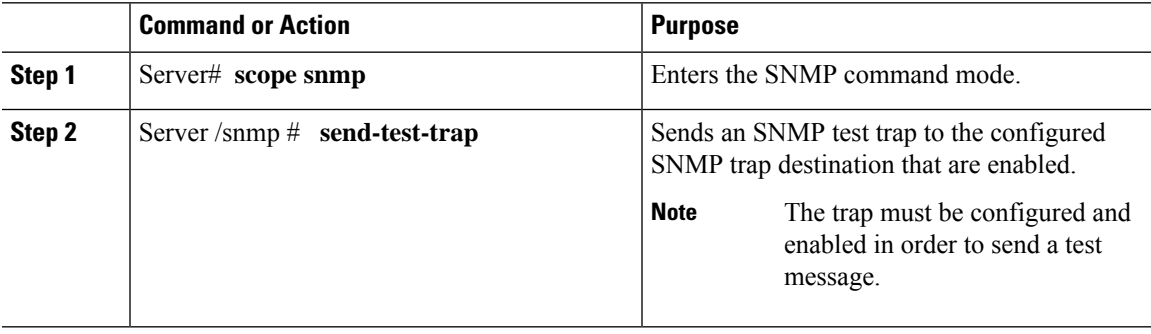

#### **Example**

This example sends a test message to all the enabled SNMP trap destinations:

```
Server# scope snmp
Server /snmp # send-test-trap
SNMP Test Trap sent to the destination.
Server /snmp #
```
### **Configuring SNMPv3 Users**

#### **Before you begin**

- You must log in as a user with admin privileges to perform this task.
- SNMP must be enabled and saved before these configuration commands are accepted.

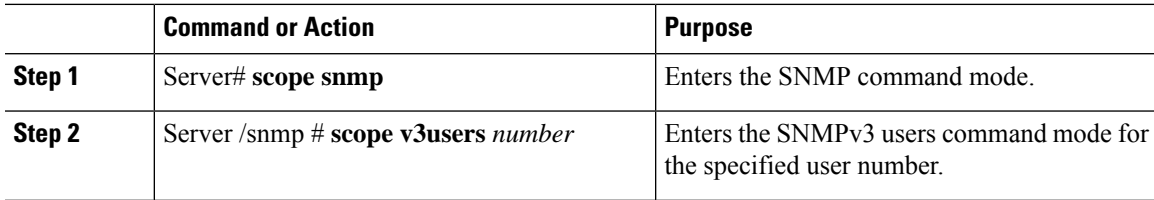

I

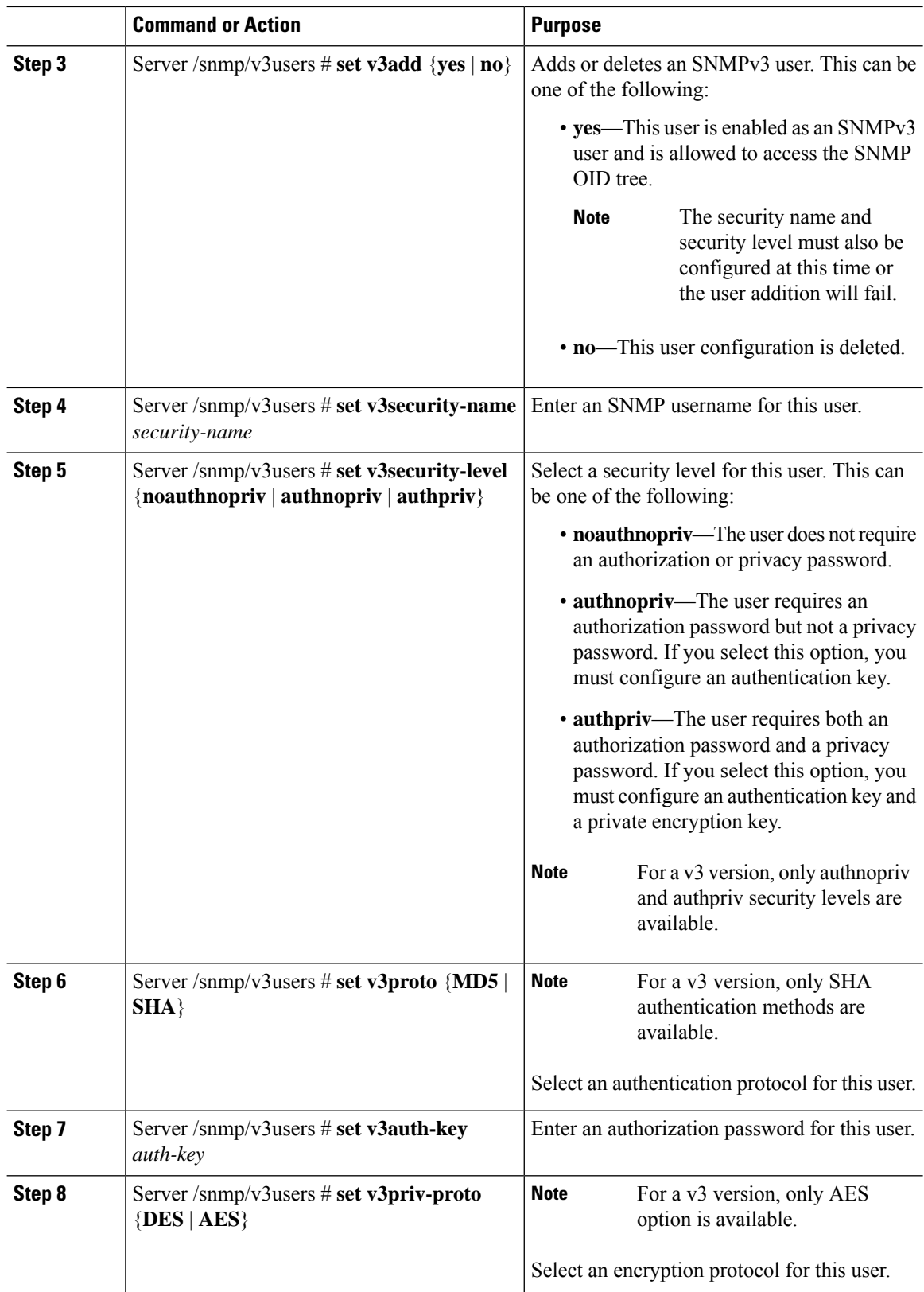

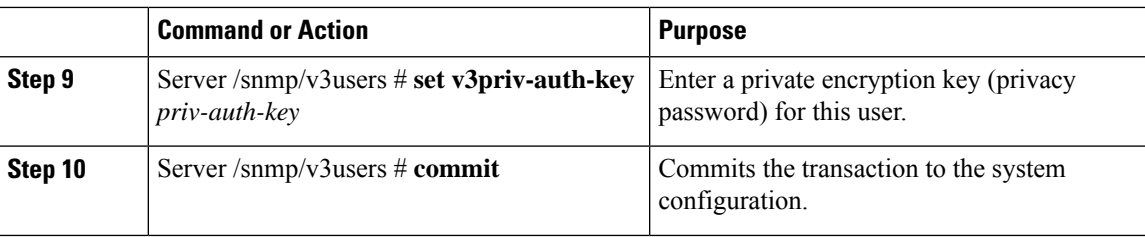

This example configures SNMPv3 user number 2 and commits the transaction:

```
Server# scope snmp
Server /snmp # scope v3users 2
Server /snmp/v3users # set v3add yes
Server /snmp/v3users *# set v3security-name ucsSNMPV3user
Server /snmp/v3users *# set v3security-level authpriv
Server /snmp/v3users *# set v3proto SHA
Server /snmp/v3users *# set v3auth-key
Please enter v3auth-key:ex4mp1ek3y
Please confirm v3auth-key:ex4mp1ek3y
Server /snmp/v3users *# set v3priv-proto AES
Server /snmp/v3users *# set v3priv-auth-key
Please enter v3priv-auth-key:!1@2#3$4%5^6&7*8
Please confirm v3priv-auth-key:!1@2#3$4%5^6&7*8
Server /snmp/v3users *# commit
Settings are being applied ... allow a few minutes for the process to complete
Server /snmp/v3users # show detail
User 2:
   Add User: yes
   Security Name: ucsSNMPV3user
   Security Level: authpriv
   Auth Type: SHA
   Auth Key: ******
   Encryption: AES
   Private Key: ******
Server /snmp/v3users #
```
 $\mathbf I$ 

ı